## **Create and Share Videos with YouTube**

- 1. Log in to YouTube with your calcoisd account.
- 2. In the upper-right-hand corner, click "Upload."
- 3. Under Webcam Capture, click "Record."

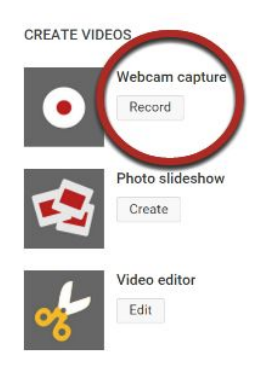

- 4. When you're ready, click "Start Recording."
- 5. An Adobe Flash Player Settings box pops up. Click "Allow" and then click "Close."

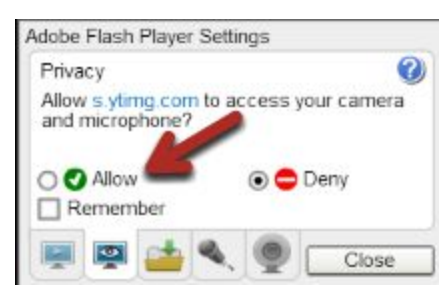

*(Note: You can also adjust the other settings via the tabs at the bottom)*

- 6. Another box may pop up. *Get Ready!*Click "Allow" and your recording starts!
- 7. When you are finished, click "Stop Recording."
- 8. If needed, you can click "Start Over" to record again.
- 9. Click "Continue."
- 10. This brings up the Info and Settings for the video just recorded.

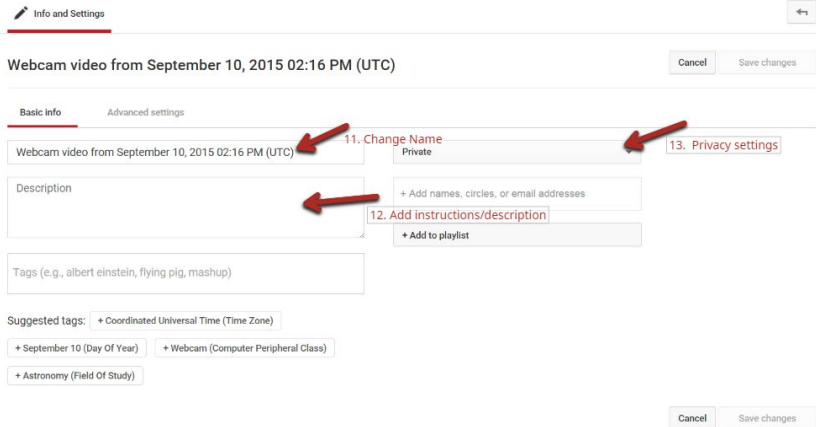

- 11. You can change the name of the video to better represent the content.
- 12. You can add a description for more details.
- 13. Privacy:
	- a. If you make the video private, you'll have to enter the CCISD email of each student you want to share it with.
	- b. If you make it "unlisted," you can share the link for them to watch
	- c. If you make it "public," anyone in the world can watch it. This might pose problems since students faces and names could potentially be in the video.
- 14. Click "Save Changes"
- 15. On the left, click "Videos."
- 16. Next to the video you want to share, click "Edit."
- 17. In the upper-right-hand corner of the video, click the share icon.

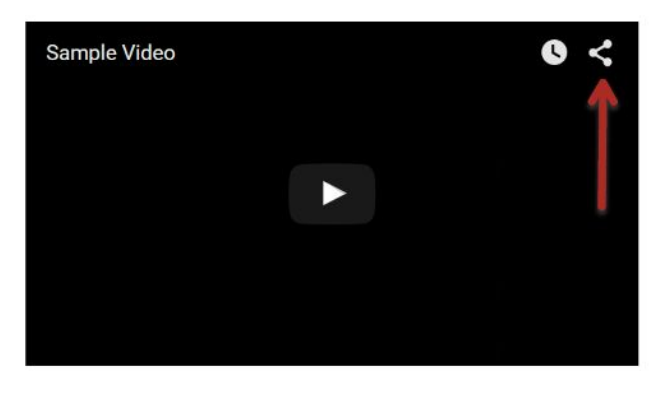

18. Right-click on the link that appears and choose "Copy."

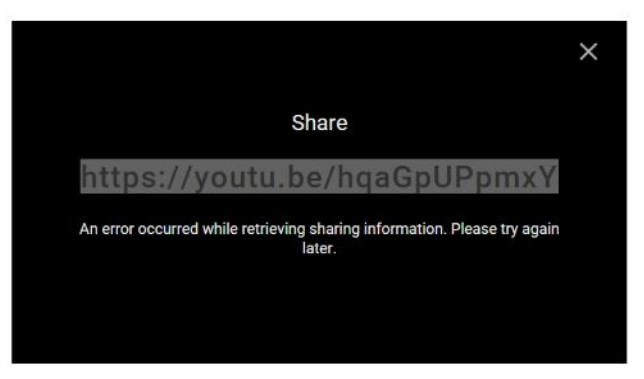

- 19. For Teachers:
	- a. Paste that link into Google Classroom or the document you will share with students.

For Students:

a. Can add to a Google Classroom assignment or they can email the link to the teacher.